# **PASSWORD RESET ON IOS**

### **STEP #1**

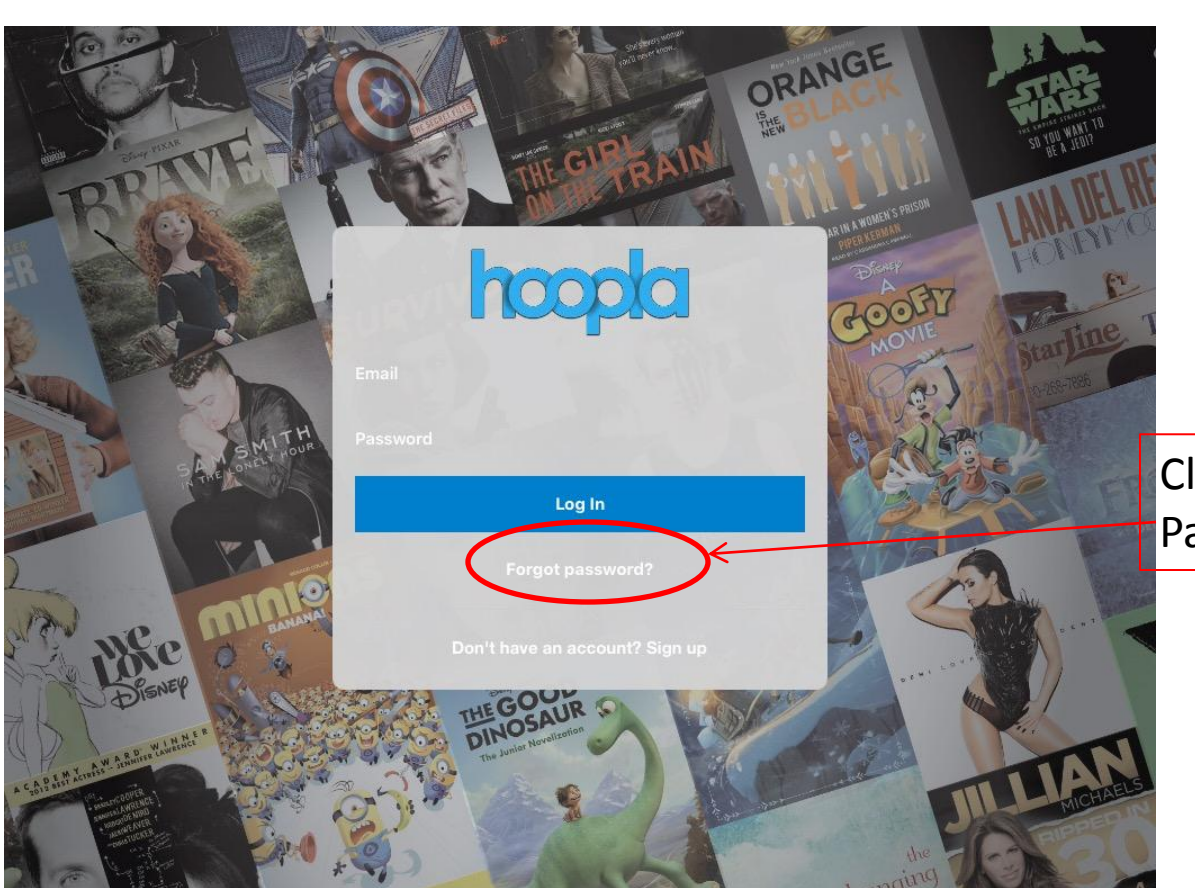

Click the "Forgot Password?" Link

# **STEP #2**

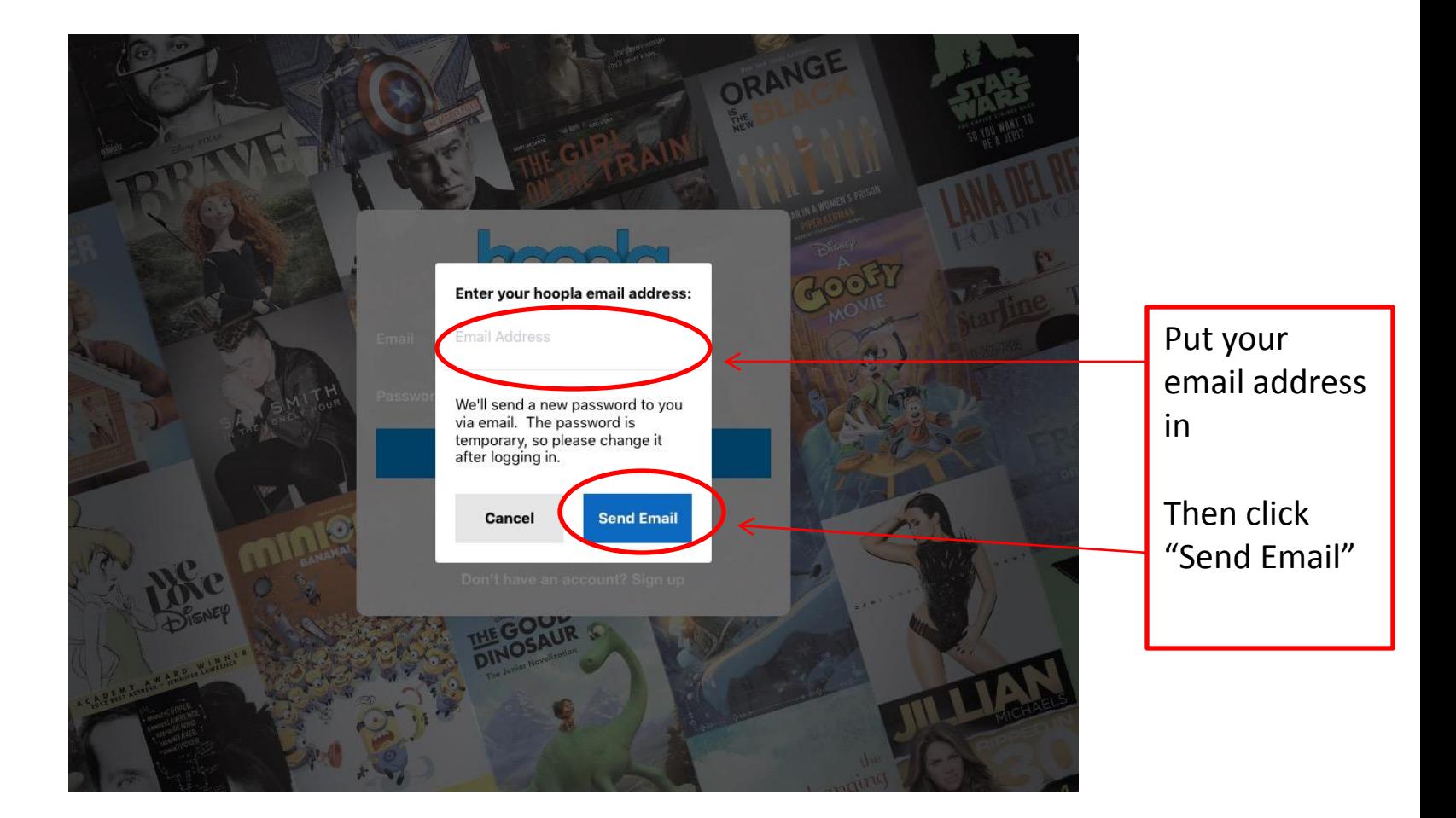

## **STEP #3**

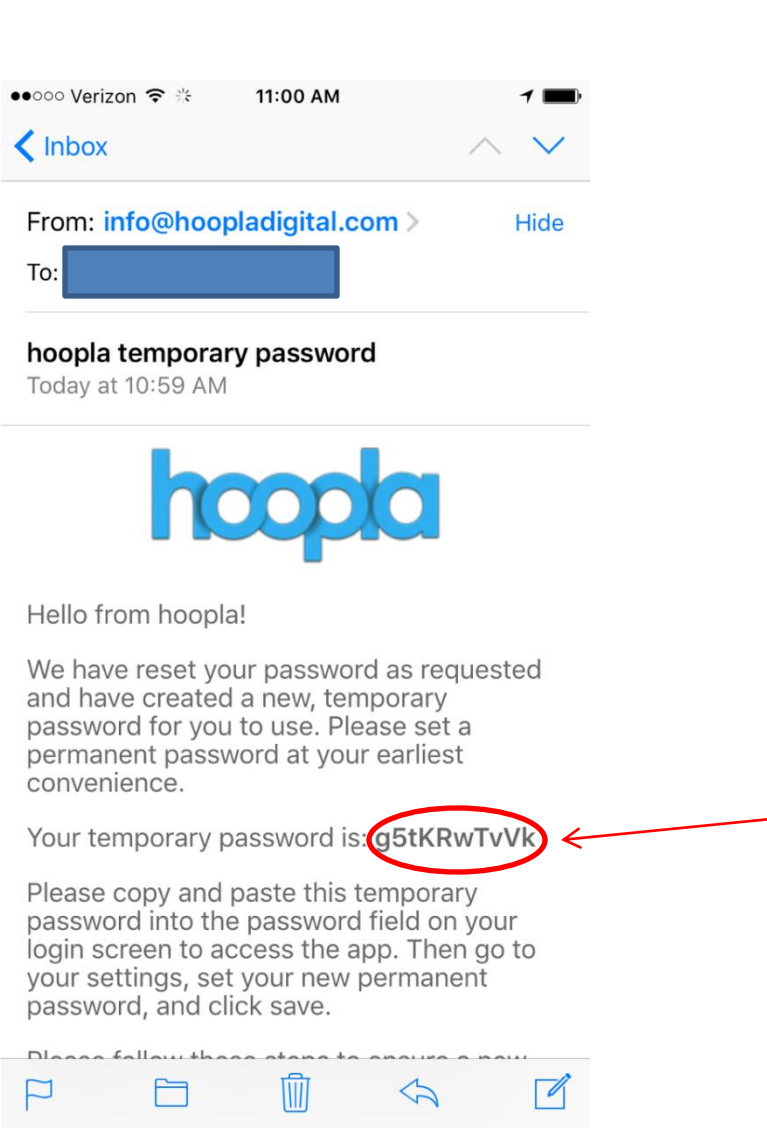

Go check your email and either copy & Paste this or write it down. Please note it is case sensitive.

## **STEP #4**

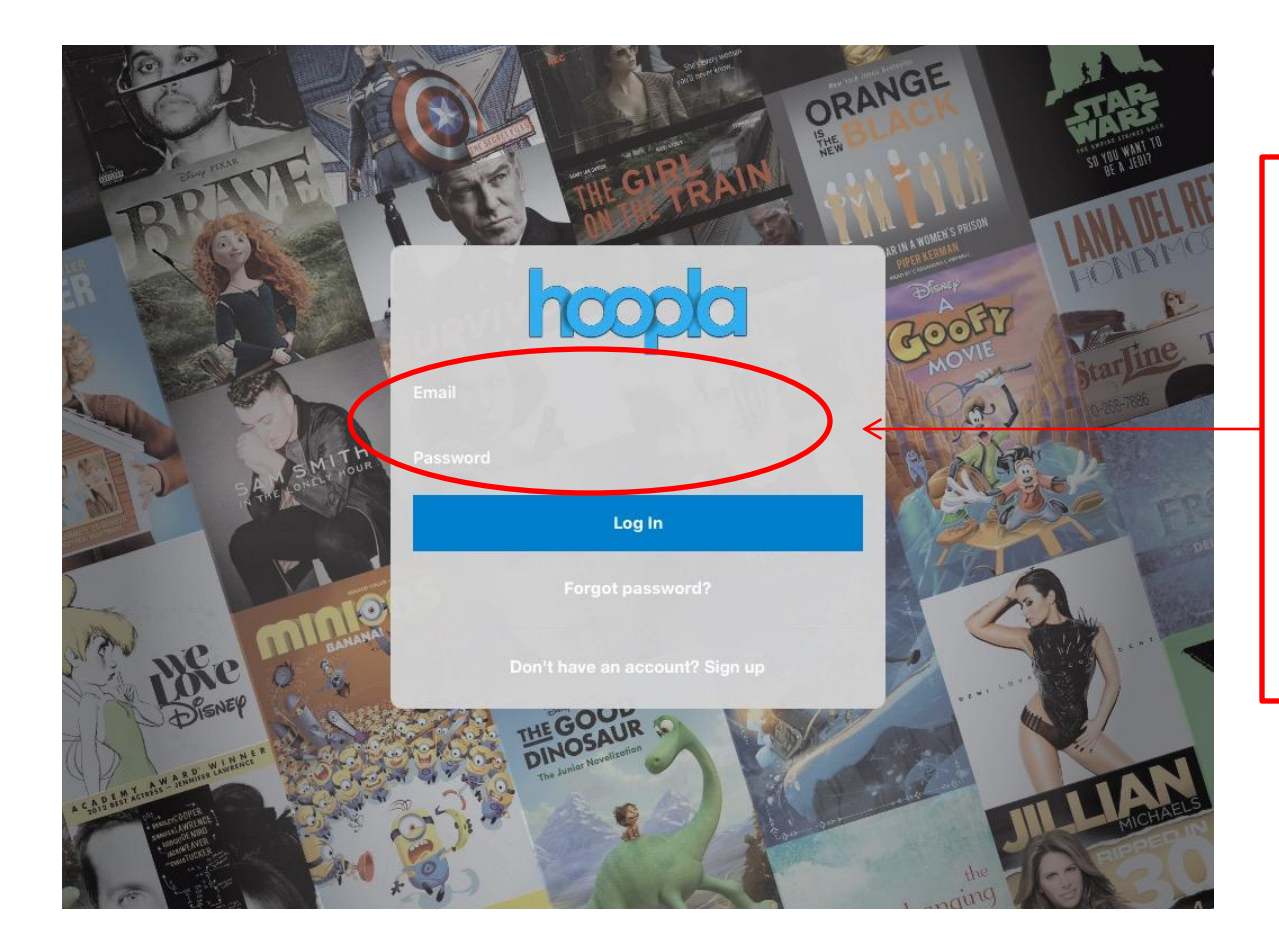

Put your registered email in the email field, then either copy & paste the temporary password in, or type it in. Remember the password is case sensitive, and if it doesn't work one way try the other.

# **STEP #5 STEP #6**

#### Put your new password in the "password" Field.

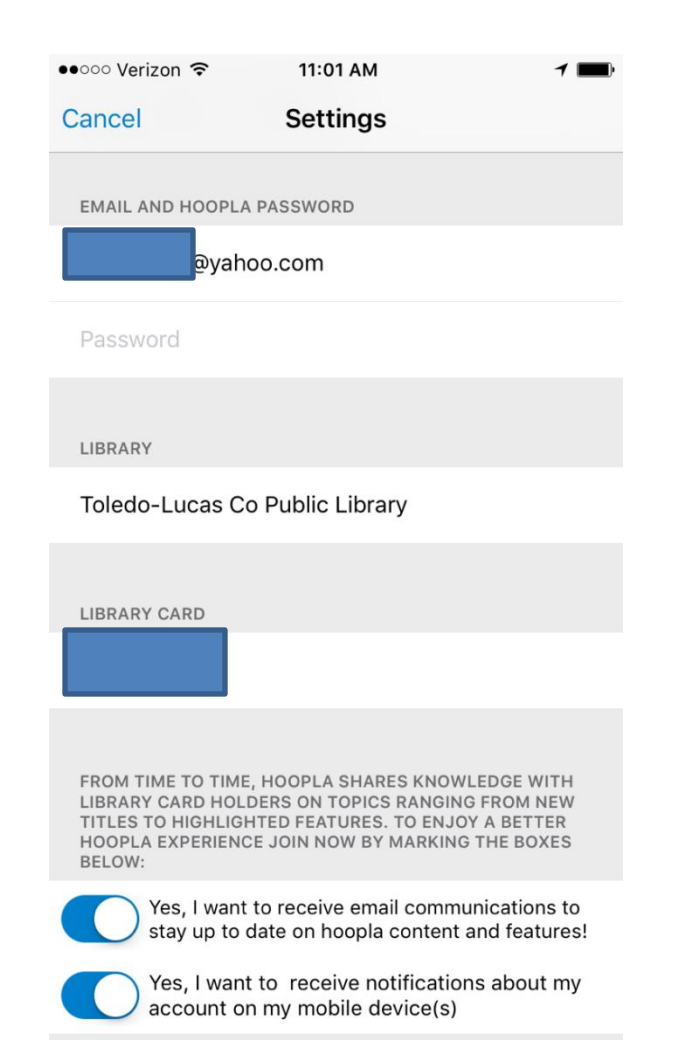

#### Then click save to complete the reset.

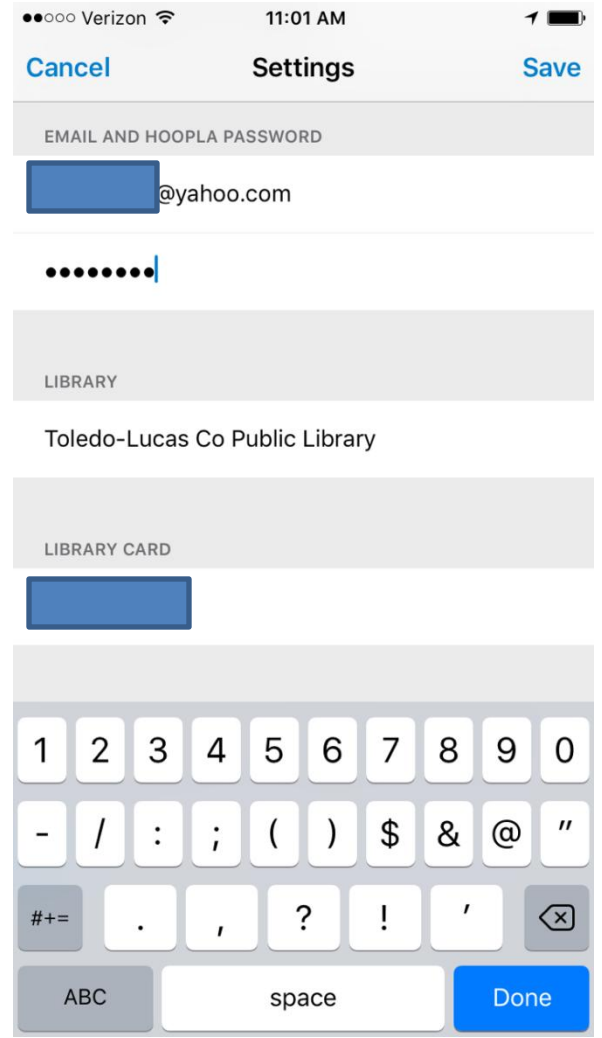